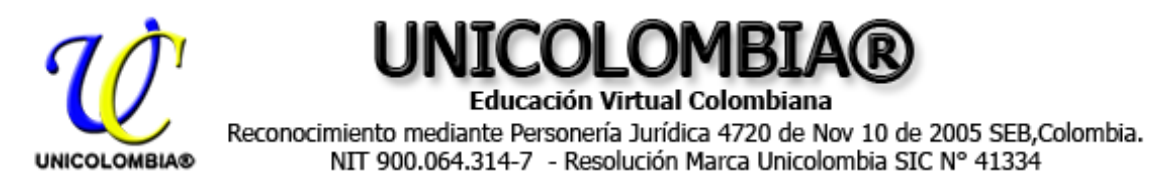

# **GUÍA PARA MATRICULA A UNICOLOMBIA®**

<https://www.unicolombia.edu.co/matricularme>

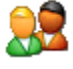

La siguiente guía es para desarrollar todo el proceso de matrícula en cualquiera de los programas ofrecidos desde UNICOLOMBIA®.

### **MEDIOS DE PAGO COLOMBIA:**

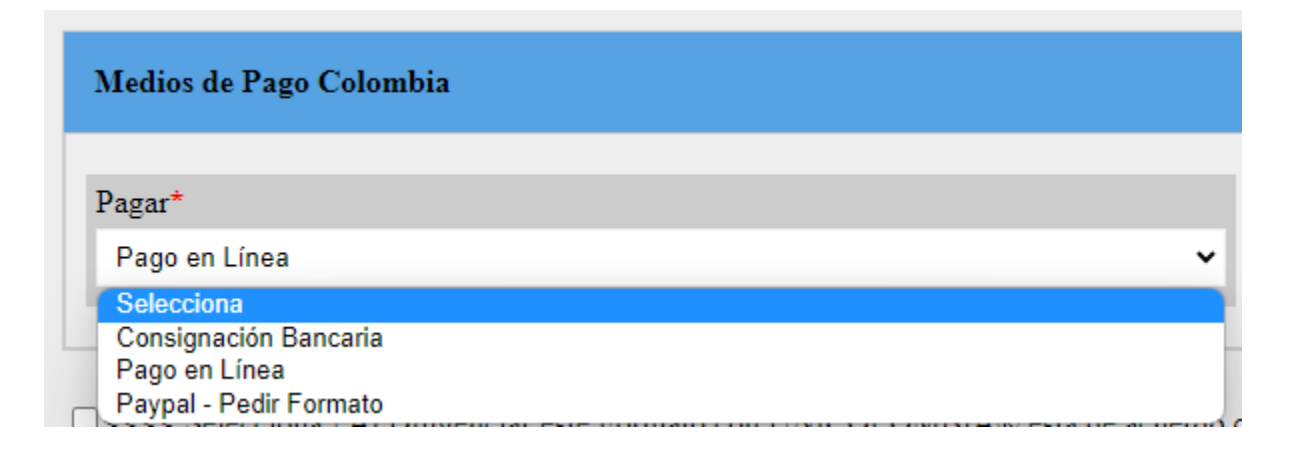

# - **Consignación Bancaria**

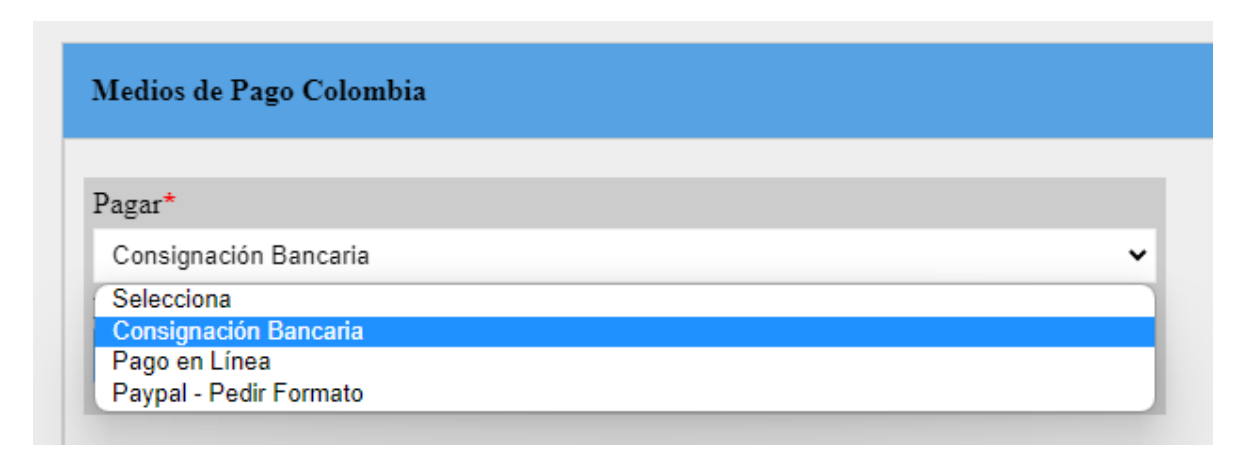

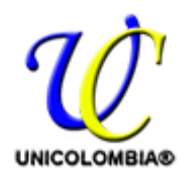

ICOI OMBI

Educación Virtual Colombiana Reconocimiento mediante Personería Jurídica 4720 de Nov 10 de 2005 SEB, Colombia. NIT 900.064.314-7 - Resolución Marca Unicolombia SIC Nº 41334

**PRIMER PASO:** Hacer consignación Bancaria usando la siguiente información

**NOMBRE DEL BANCO**: Banco de Bogota Corresponsales: Almacenes Éxito, Carulla, Paga Todo. **BENEFICIARIO:** Unicolombia **NÚMERO DE CUENTA:** 082 44 70 12 **TIPO DE CUENTA:** Ahorros **NIT UNICOLOMBIA:** 900.064.314-7

**SEGUNDO PASO:** Digitaliza el recibo lo convierte en archivo extensión .pdf para agregarlo al formulario de matrícula, así:

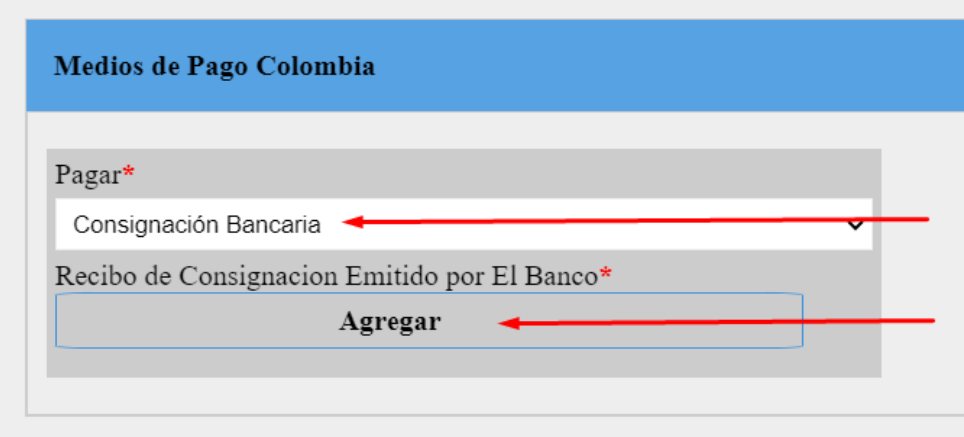

**NOTA:** No olvidar al final seleccionar la siguiente casilla y finalmente clic sobre el

Botón Azul

**Matricularme** 

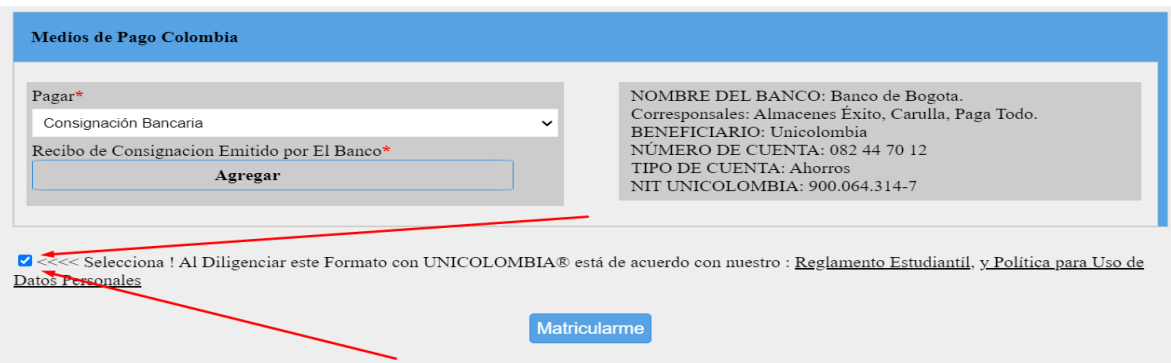

Recibes copia de la matrícula al correo registrado y los pasos que siguen.

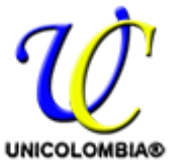

COLOM Educación Virtual Colombiana

Reconocimiento mediante Personería Jurídica 4720 de Nov 10 de 2005 SEB, Colombia. NIT 900.064.314-7 - Resolución Marca Unicolombia SIC Nº 41334

### - **Pago en Línea**

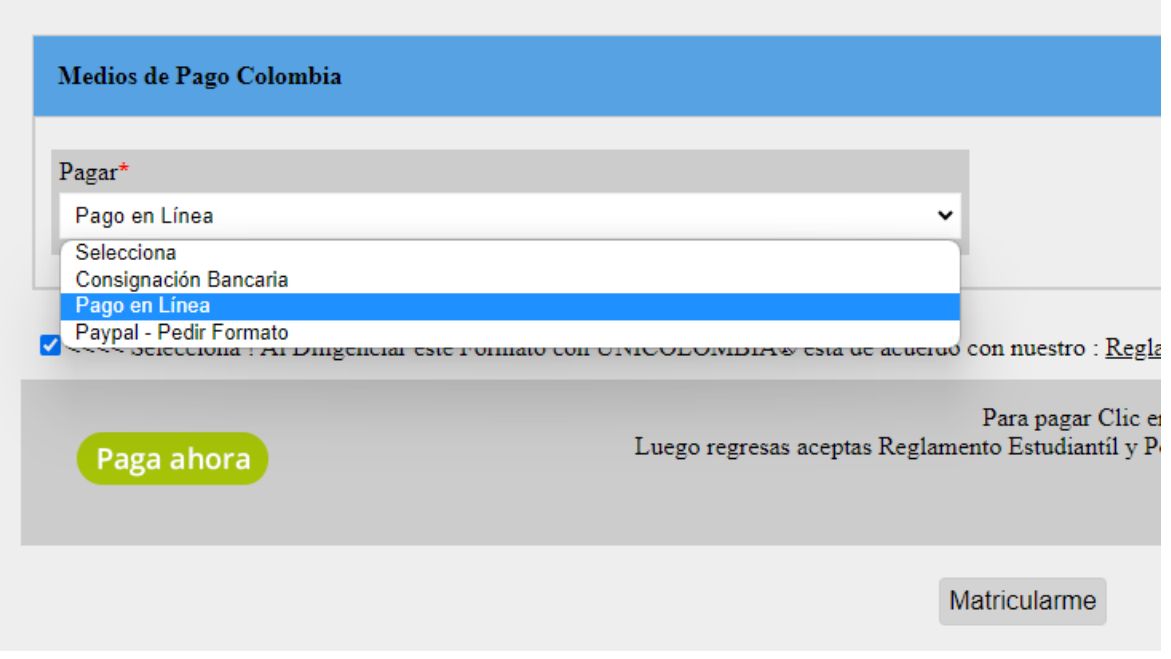

**PRIMER PASO:** Al seleccionar la opción Pago en Línea aparece un Botón Color verde que dice Paga ahora Damos clic sobre este y se abre una pestaña nueva en tu navegador que te lleva a la Plataforma de Payu Latam.

**SEGUNDO PASO:** Digitas los datos solicitados y clic en el botón Continuar

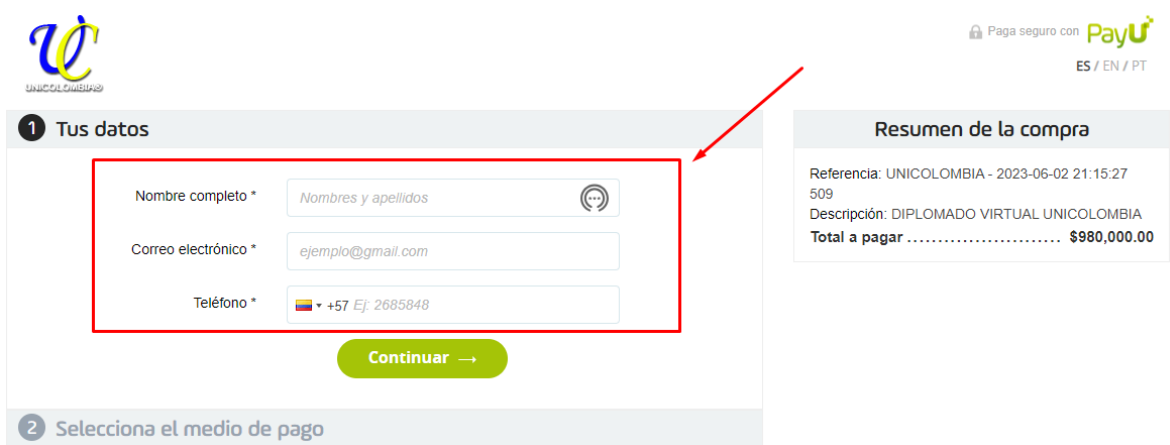

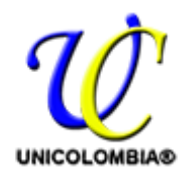

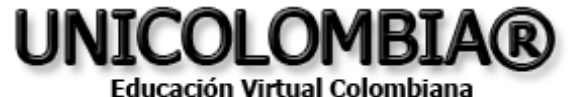

Reconocimiento mediante Personería Jurídica 4720 de Nov 10 de 2005 SEB, Colombia. NIT 900.064.314-7 - Resolución Marca Unicolombia SIC Nº 41334

#### **TERCER PASO:** Seleccionas el medio de pago que usaras y haces el mismo.

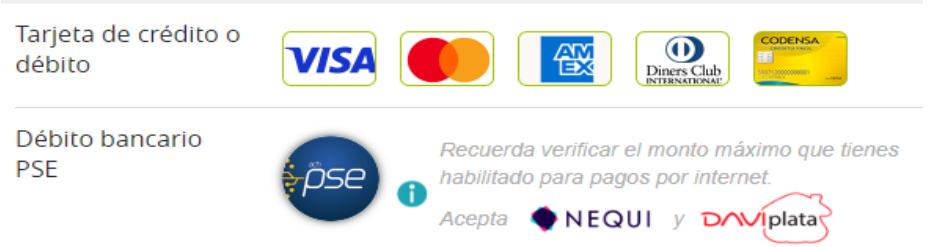

**CUARTO PASO:** Regresas a la pestaña inicial del formulario de matrícula y terminas el proceso para matricularte dando clic en el Botón azul que dice matricularme ( no olvides previamente seleccionar la casilla para aceptación del reglamento Estudiantil y Políticas para Uso de Datos Personales).

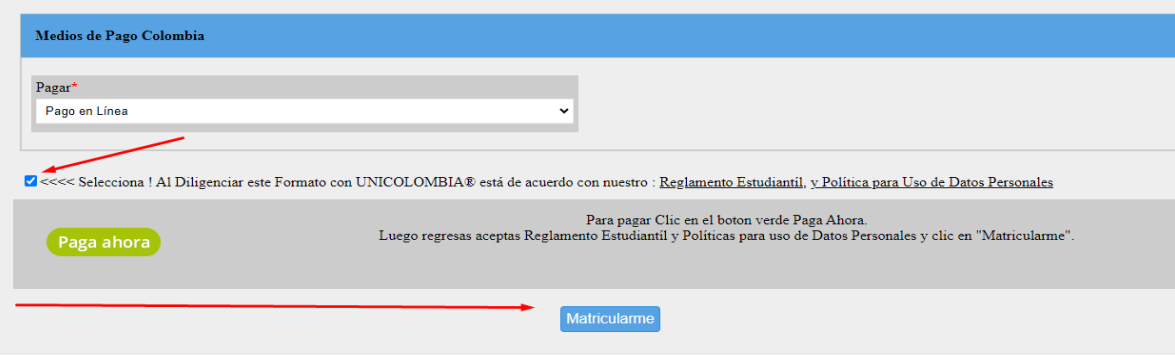

# **Pago Paypal**

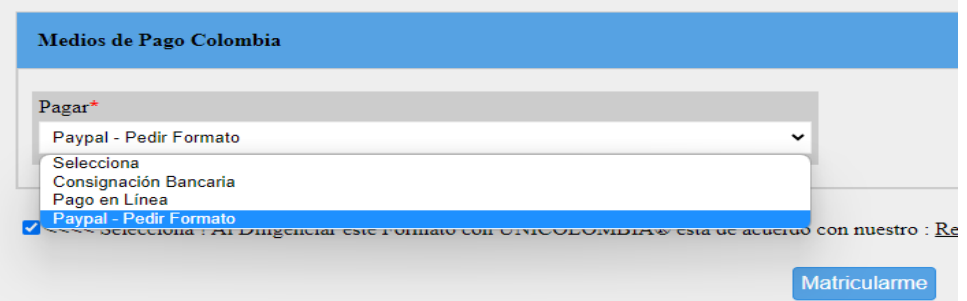

Te enviamos formato de pago para Paypal con Tarjeta Débito o Crédito al correo registrado en el Formulario de Matrícula diligenciado.

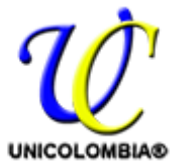

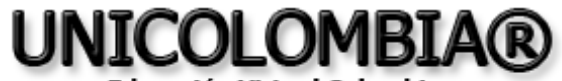

Educación Virtual Colombiana Reconocimiento mediante Personería Jurídica 4720 de Nov 10 de 2005 SEB, Colombia. NIT 900.064.314-7 - Resolución Marca Unicolombia SIC Nº 41334

### **MEDIOS DE PAGO ESTUDIANTE INTERNACIONAL:**

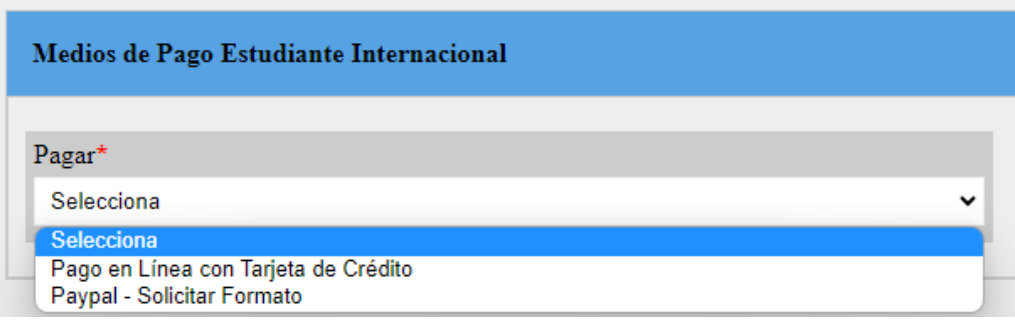

### **Pago en Línea**

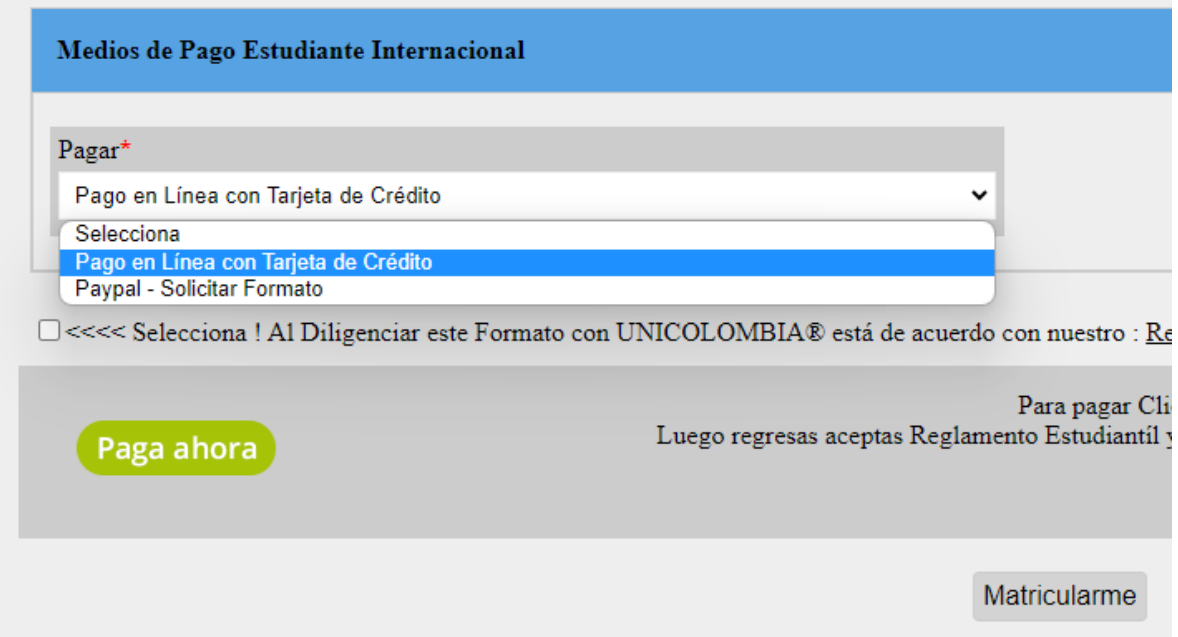

**PRIMER PASO:** Al seleccionar la opción Pago en Línea aparece un Botón Color verde que dice Paga ahora Damos clic sobre este y se abre una pestaña nueva en tu navegador que te lleva a la Plataforma de Payu Latam.

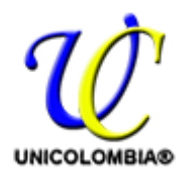

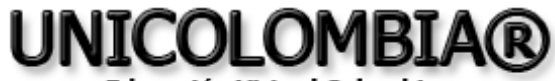

Educación Virtual Colombiana Reconocimiento mediante Personería Jurídica 4720 de Nov 10 de 2005 SEB, Colombia. NIT 900.064.314-7 - Resolución Marca Unicolombia SIC Nº 41334

**SEGUNDO PASO:** Digitas los datos solicitados y clic en el botón Continuar

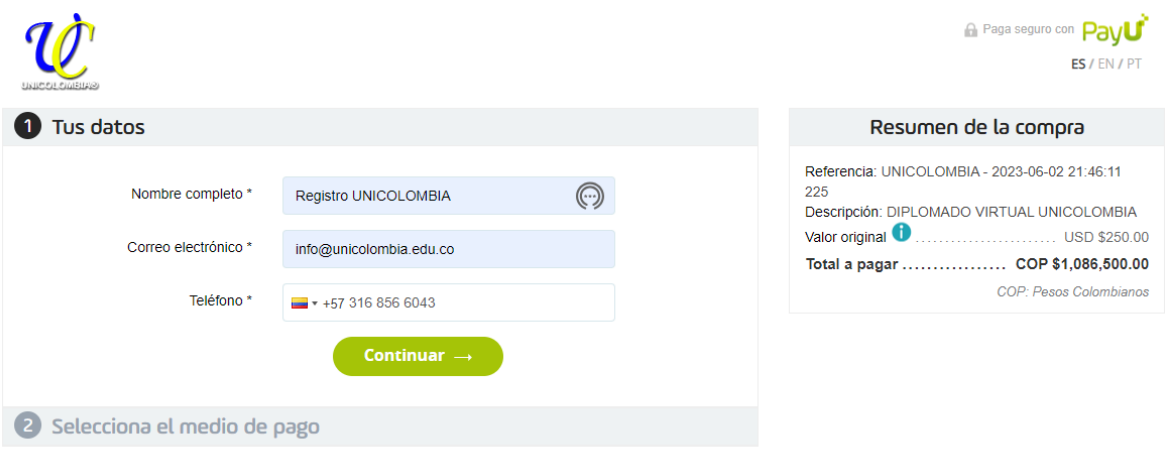

**TERCER PASO:** Seleccionas el medio de pago que usaras y haces el mismo.

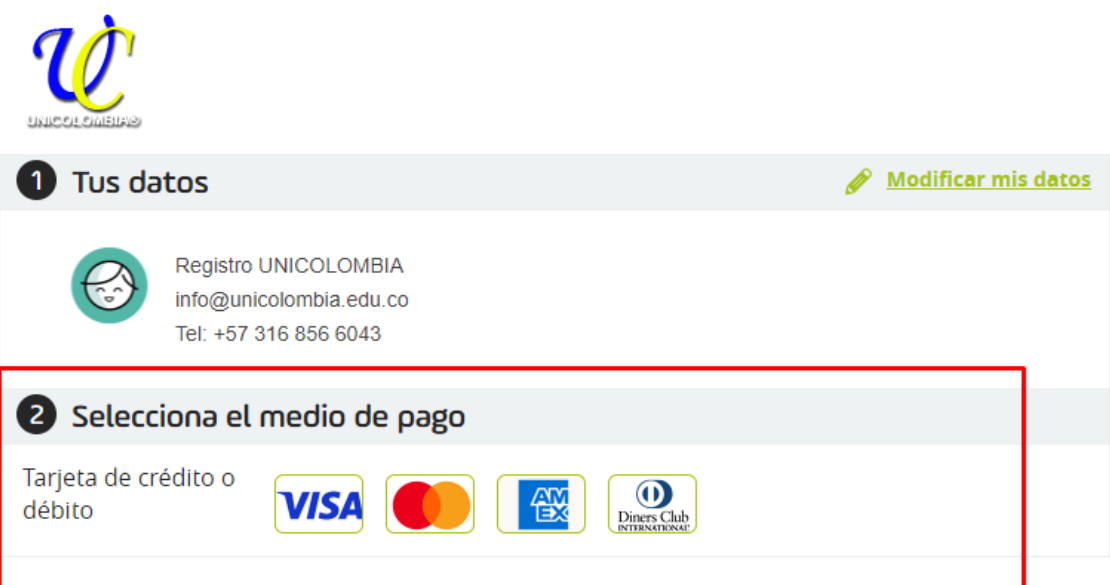

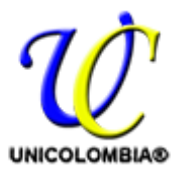

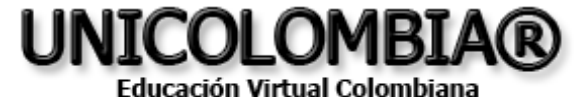

Reconocimiento mediante Personería Jurídica 4720 de Nov 10 de 2005 SEB, Colombia. NIT 900.064.314-7 - Resolución Marca Unicolombia SIC Nº 41334

**CUARTO PASO:** Regresas a la pestaña inicial del formulario de matrícula y terminas el proceso para matricularte dando clic en el Botón azul que dice matricularme ( no olvides previamente seleccionar la casilla para aceptación del reglamento Estudiantil y Políticas para Uso de Datos Personales).

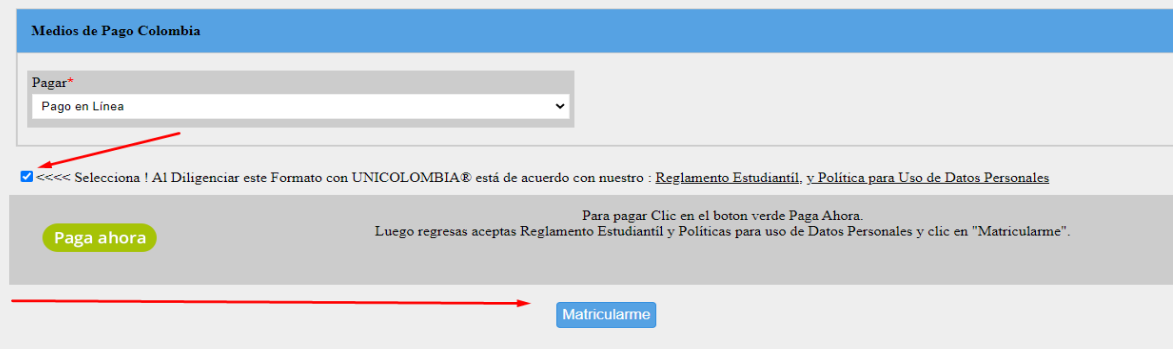

### **Pago Paypal**

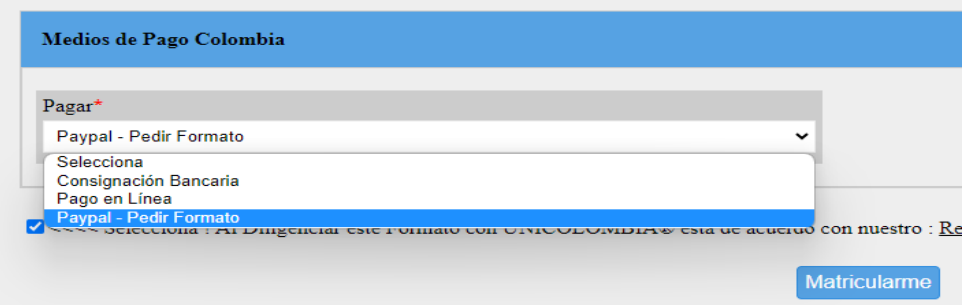

Te enviamos formato de pago para Paypal con Tarjeta Débito o Crédito al correo registrado en el Formulario de Matrícula diligenciado.